# **WELCOME!**

## **How to UPLOAD DOCUMENTS IN ePermitting**

### **STEP 1 SAVE YOUR DOCUMENTS AS PDFs**

This includes your plans, drawings, calculations, and application materials. While you may be able to upload other types of documents only PDFs will be reviewed.

**GO TO: [BuildingPermits.Oregon.gov](https://BuildingPermits.Oregon.gov) (and LOG IN)** NOTE: YOU MUST BE LOGGED INTO EPERMITTING

#### **STEP 2 SEARCH FOR YOUR BUILDING PERMIT**

First, hover your mouse over the BRIGHT YELLOW box that says Search

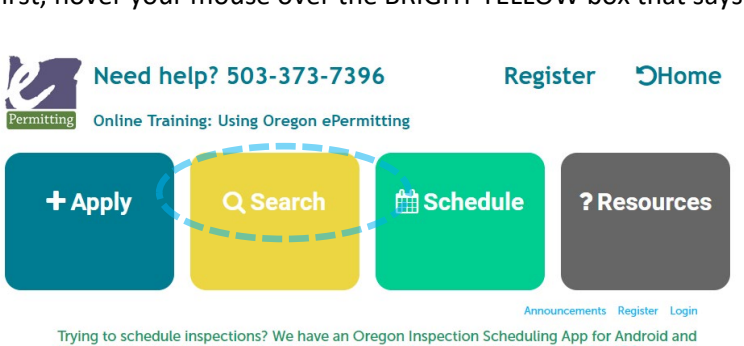

Trying to schedule inspections? We have an Oregon Inspection Scheduling App for Android and<br>IOS. You can search the app store for ePermitting or here are direct links. Android IOS

#### Next, click on BUILDING PERMITS

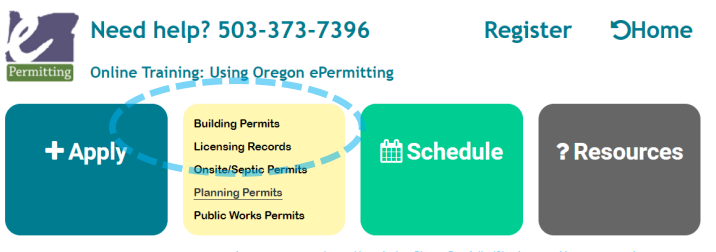

d in as:Andrea Riner Portfolio (0) Account Manag

 number to search for your permit. Then hit Scroll down the page to General Search and enter your permit # or street

**Continue Application** »

Select by clicking your record open from the list of resulting records. If only one record matches your search it will automatically open to that record. If more than one record matches your search you will have to click the record number hyperlink (in blue) to open the record.

#### **STEP 3 UPLOAD YOUR DOCUMENTS**

Once your permit/application is loaded, go to Record Info/Schedule Inspections and select Documents Upload/View

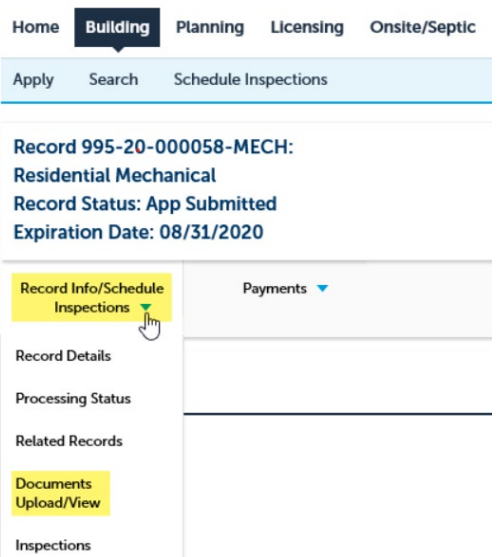

 **IMPORTANT:** To successfully upload your documents, please note the document size and PDF as the file type. You can only load ONE single document limitations that are indicated such as appropriate file names, maximum file at a time. You will need to repeat this process to add each separate document.

Select the ADD button to start an upload.

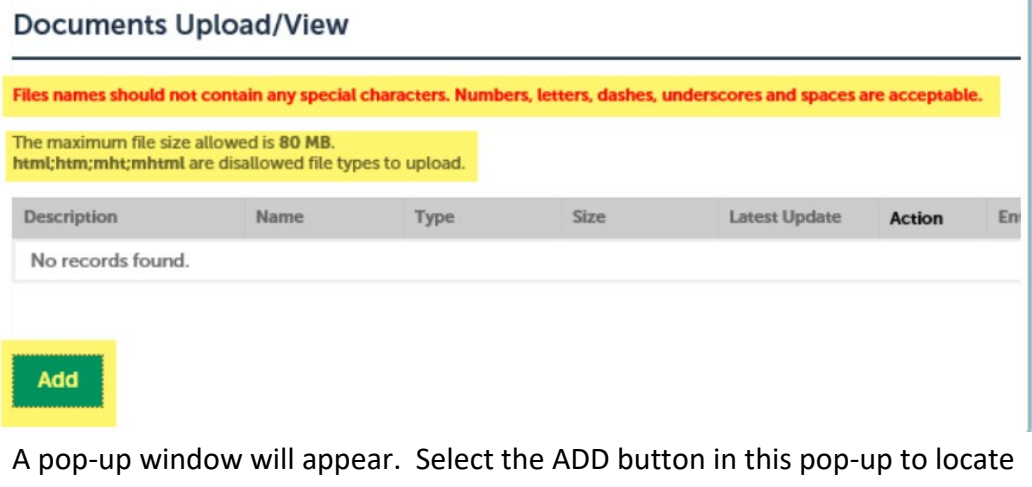

your document. Browse to find your document and OPEN to select it.

ePermitting HELP DESK

**IMPORTANT:** You may not be able to see any network/shared drives you have setup on our local computer. You may only be able to see your local drive so consider copying / saving locally in order to upload your document.

Once selected and opened, your document will show in the upload window popup as 100%. Then select

**Continue** 

You will be returned to the Document Upload screen on the web page - you must now fill in the required fields for Type and Description.

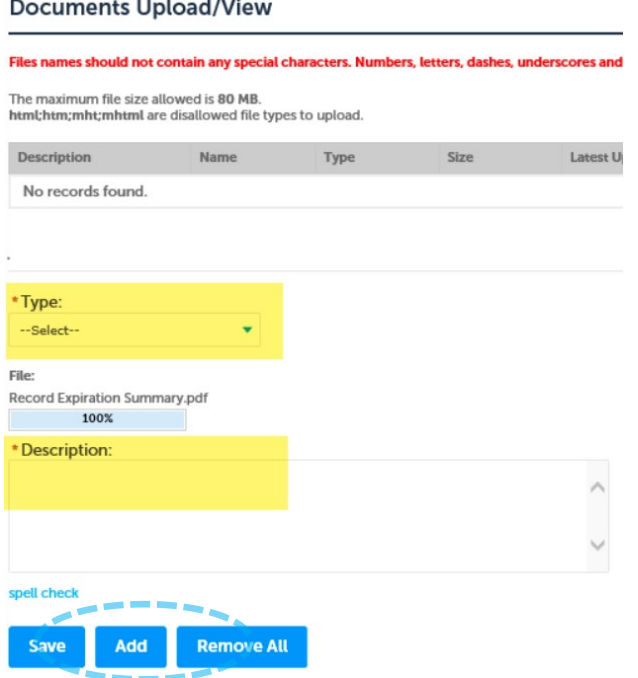

The document Type defines how your document will be categorized and handled by the agency that holds your permit/application  $-$  you can only select ONE document type. The document Description is information only and can be very helpful in addition to the file name. Select SAVE to complete the upload.

The window will refresh and you will receive this message:

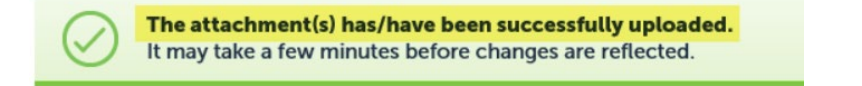

Your document information will also be shown as uploaded in the lower half of the screen. To upload another document, select the ADD button and repeat the upload process.

ePermitting HELP DESK